## **ИНСТРУКЦИЯ. ГОЛОСОВАНИЕ В ГИС ЖКХ**

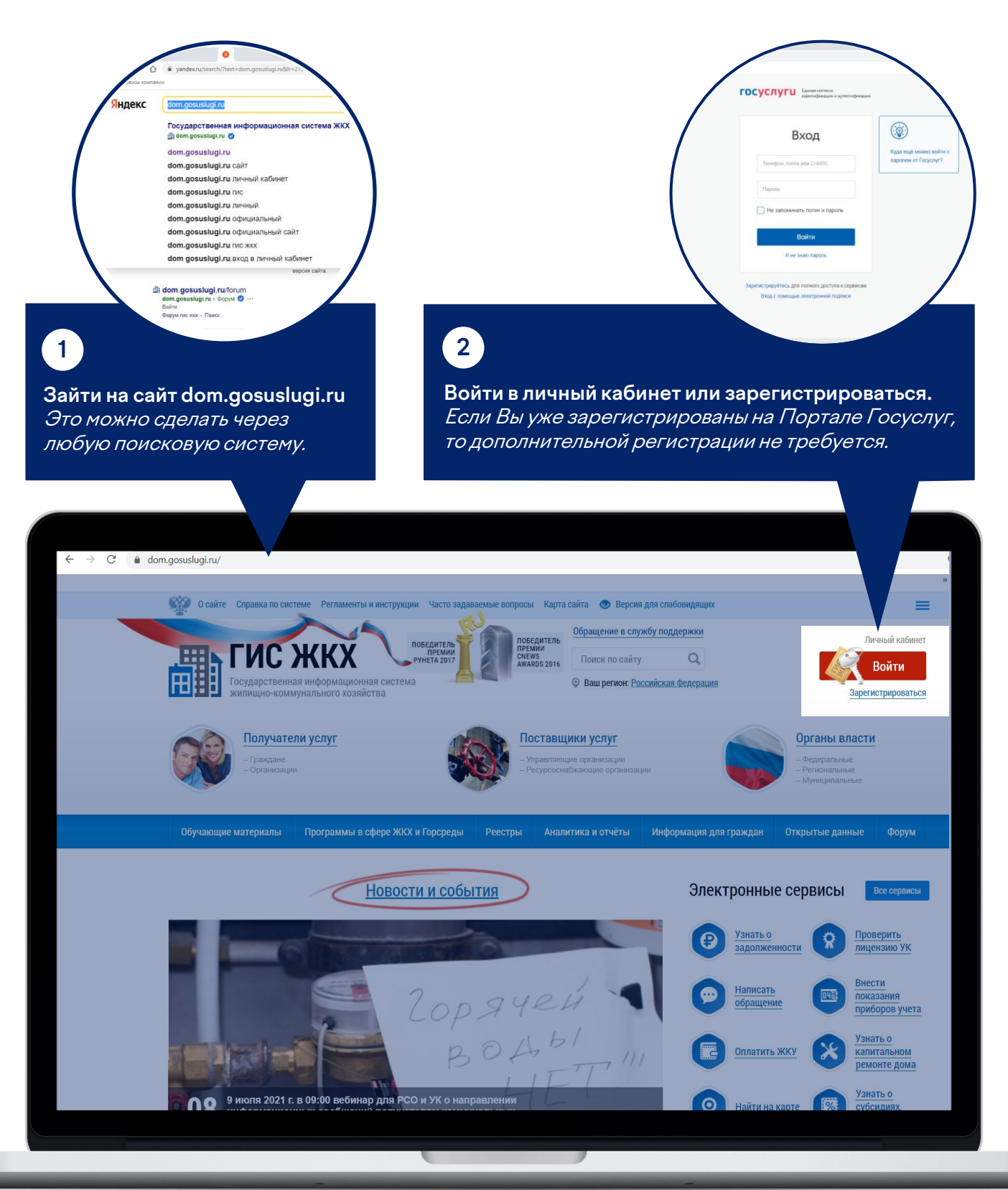

# **3**

#### **На главной странице личного кабинета нажмите на «Голосование по дому».**

Раздел голосования доступен собственникам помещений в многоквартирном доме в случае, если право собственности зарегистрировано в Едином государственном реестре прав.

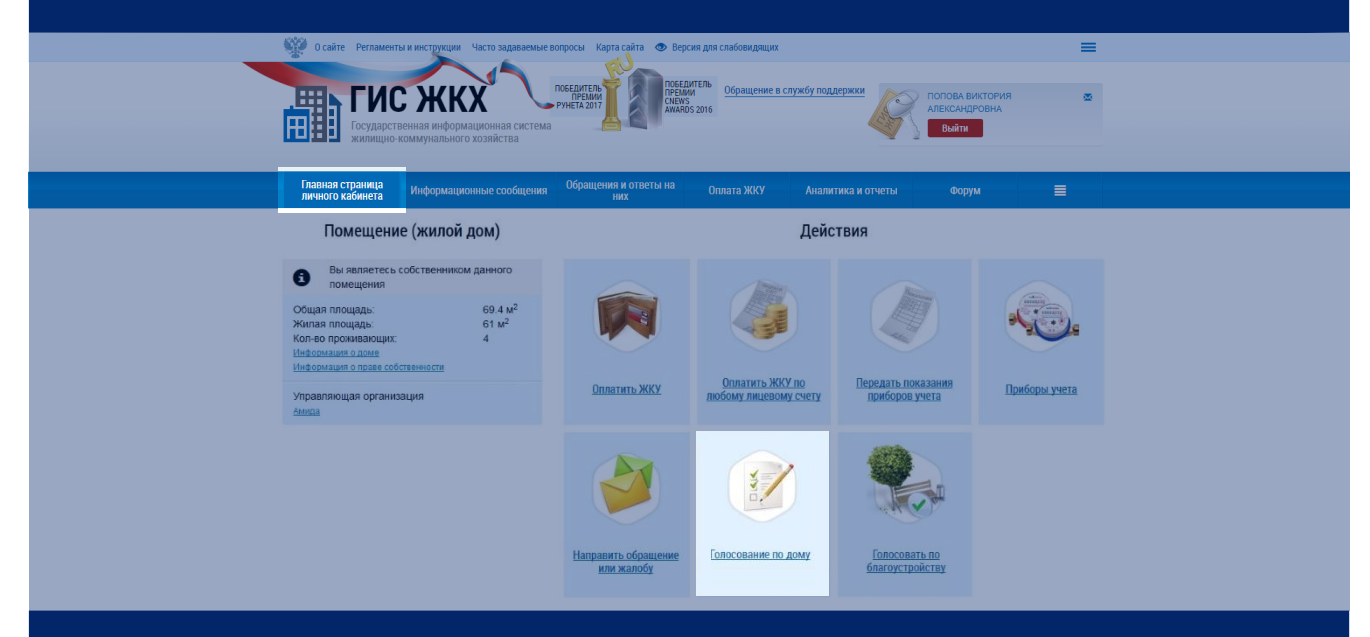

### **Для Вас откроется «Реестр сведений о голосовании» :**

#### Реестр сведений о голосовании

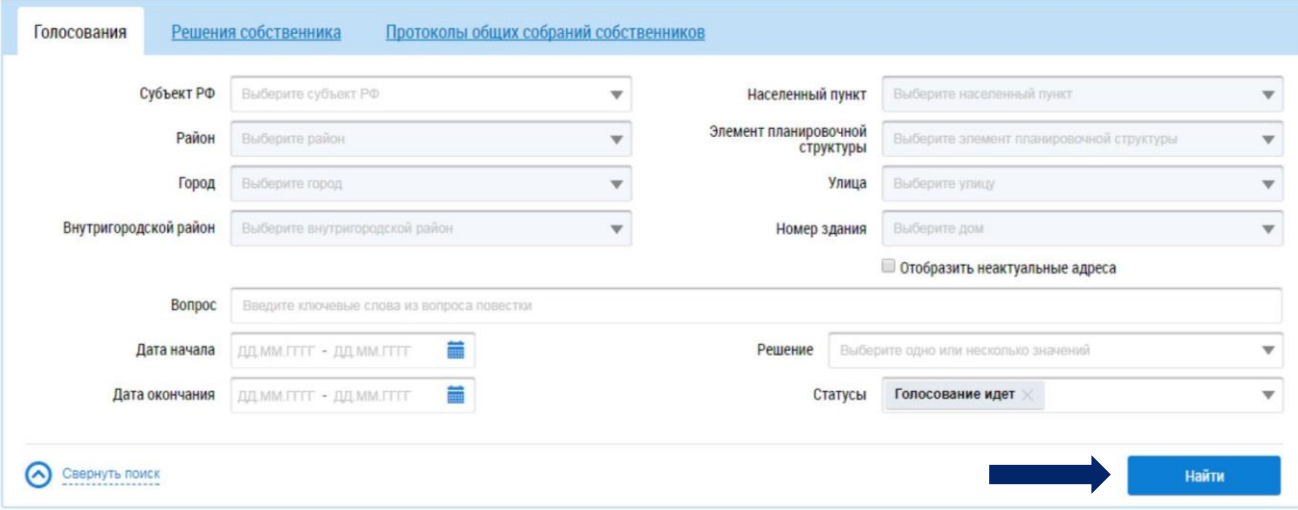

## **4**

**Для поиска вопросов повестки заполните одно или несколько полей и нажмите «Найти». В блоке результатов отобразятся соответствующие записи.**

Для поиска достаточно заполнить хотя бы одно поле! Чем больше полей заполнено, тем уже будет выборка результатов.

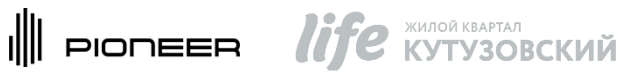

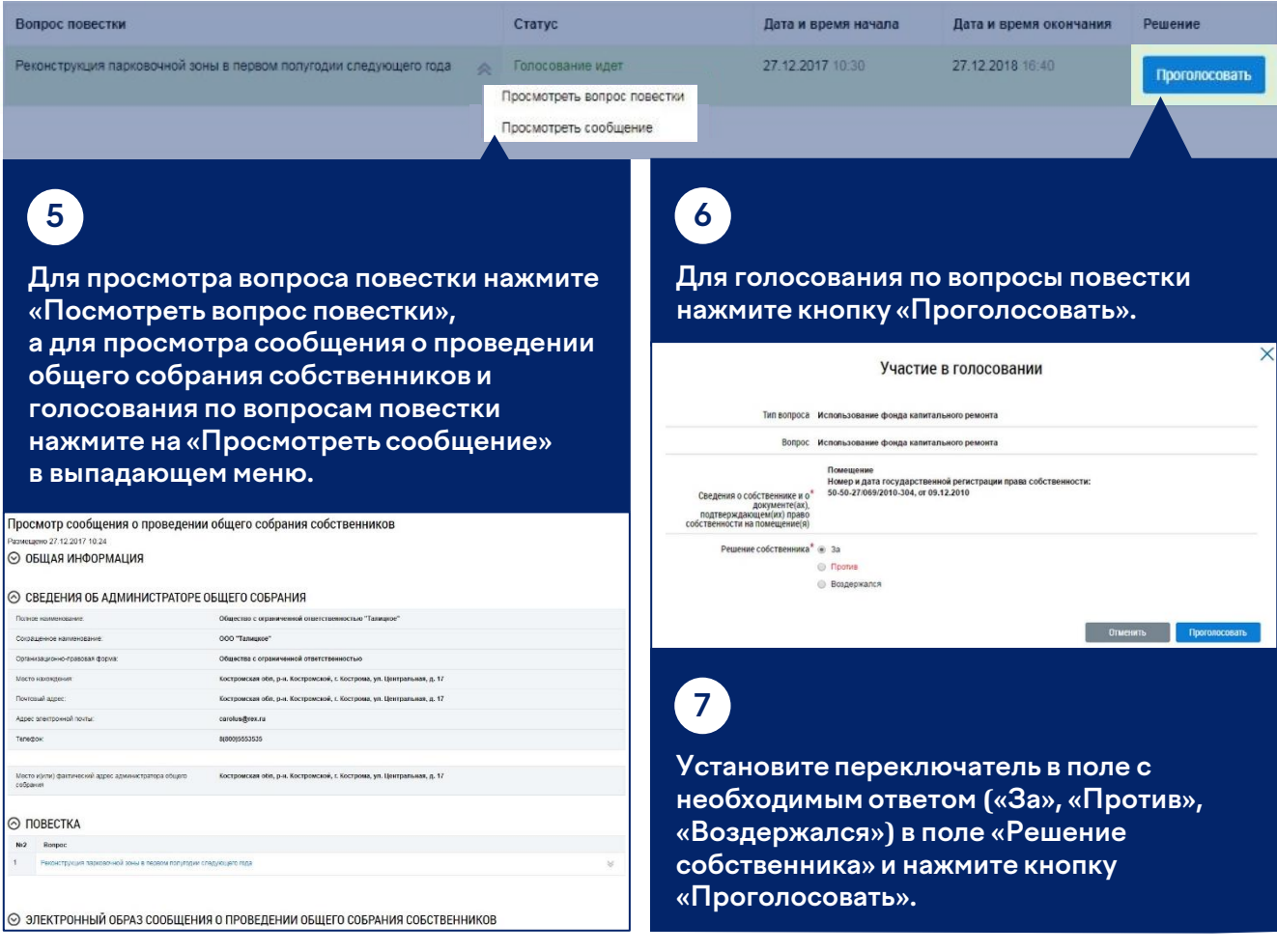

**Для поиска и просмотра решений собственников перейдите на вкладку «Решения собственника» и воспользуйтесь поиском.**

### Реестр сведений о голосовании

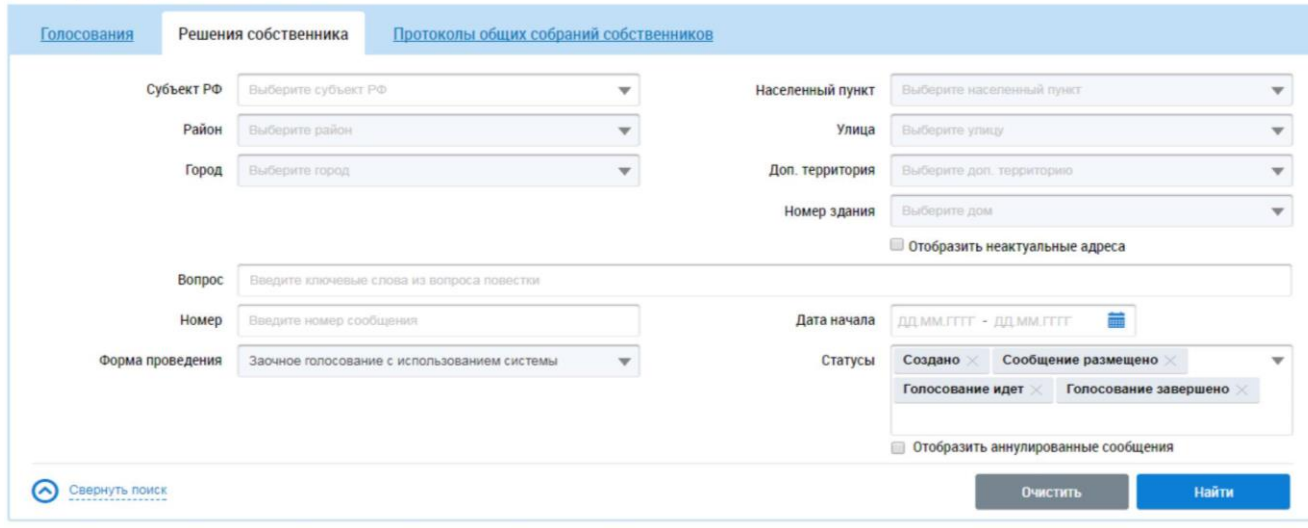

#### Результаты поиска

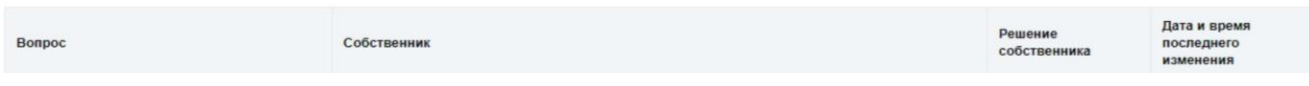